SPSS Ver26コミュータライセンス手順(Windows)

1. 初期設定(学外利用の最大可能日数の変更) 学外利用時の最大可能日数を予め既定値の7日間から30日間に変更しておく ①メモ帳を右クリックし管理者として実行 ②SPSSのインストールディレクトリにあるspssprod.infファイルを開く 例)ローカルディスク(c:)-ProgramFiles-IBM-SPSS- Statistics-26- spssprod.inf ③CommuterMaxLifeの値を7から30に書き換えて保存 【注意】・最大可能日数の変更は一度行うと30日で保持される ・30日を超える設定は無効 ・spssprod.infの他の設定は変更しないこと → PC > ローカルディスク (C:) > Program Files > IBM > SPSS > Statistics > 26 | L'odel age=65UU.| <mark>ider ryddellah is rydd</mark> (c) IBM Gorp. 1989, 2019. 3094/10/27 17:00 アプリケーション加速 **RAY KIR** CommuterMaxLife=7 hriborgius [i] 2020/02/20 10:01 セットアップ情報 Y 63 2010/10/27 17:00 アプリケーション拡張 239013

## 2.学外利用手続き

PCが学内ネットワークに接続された状態で行う

①スタートメニューから「IBM SPSS Statistics」- 「IBM SPSS Statistics 26コミュータライセンス」を選択

②「IBM SPSS Statistics 26.0」モジュールを選択して(学外利用)期間(1~30日)を入力後 「チェックアウト」を選択、期間の初期値は3日で利用期間に応じ最大30日まで変更可能 学外利用が可能になると赤いチェックマークが付くので「終了」を選択

③「Advanced Statistics 」モジュールを学外利用する場合は同様に行う 学外利用数が上限に達するとエラーコード77になり学外利用手続きはできない

【注意】学外利用手続き後は学内で利用する場合も利用できるモジュールが学外利用手続きの 範囲に制限される

学内で全てのモジュールを使用したい場合は3.学外利用の解除を 実施する

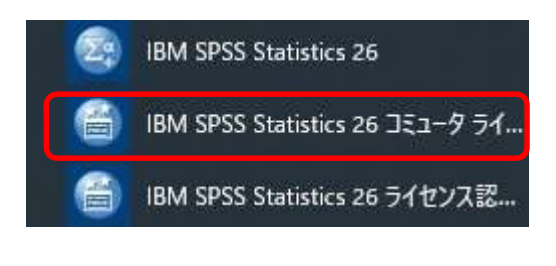

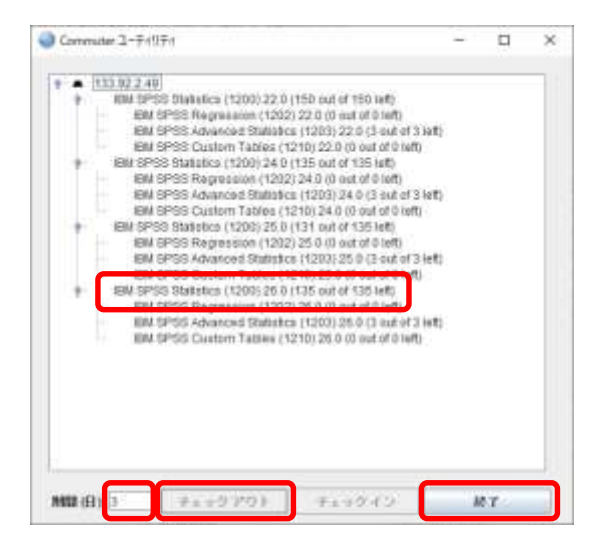

## 3.学外利用の解除

学外利用期間内に利用が終了した場合はPCを学内ネットワークに接続し 「チェックイン」を行うことで学外利用が解除される

学外利用期間が過ぎた場合は自動的に解除されるため操作は不要

- ①スタートメニューから「IBM SPSS Statistics」- 「IBM SPSS Statistics 」 26コミュータライセンス」を選択
- ②「IBM SPSS Statistics 26.0」モジュールを選択して「チェックイン」を選択
	- 赤いチェックマークが消えたのを確認し「終了」を選択
- ③ 「Advanced Statistics」モジュールを学外利用していた場合は同様に行う

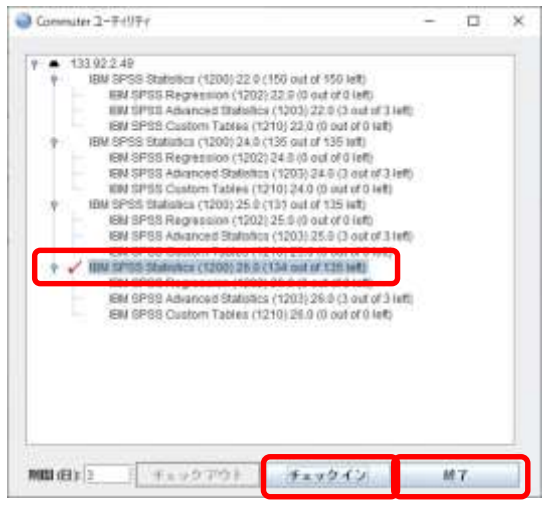